## **SETTING UP YOUR FOSTER PREFERENCES**

## **FIRST STEPS:**

1. To update your foster profile, go to the email you received when you were added as a "Willing Foster" and click on the link provided. The email will be from "[yourfriends@shelterluv.com](mailto:yourfriends@shelterluv.com)".

## **Please hold on to this email/ link for future updates!**

2. This will take you to the verification page where you need to enter your email address and the last 4 digits of your phone number.

3. After that, you'll be directed to your foster profile where you can update your preferences, capacity **(1),** blackout dates **(2)**, and submit foster notes for animals currently in your care. **(3)**

Friends Shelter Luv ~ □ Inbox - iCloud October 16, 2023 at 7:27 PM Please Set Your Action 4 Animals Hawaii Foster Profile To: cretia@mac.com, Reply-To: Action 4 Animals **ACTION 4 ANIMALS HAWAII** Thank you so much for being a foster parent for the animals at Action 4 Animals Hawaii. Click the link below to set your animal preferences and capacity and mark any dates you're unavailable. Doing so will cut down on the amount of email you get and make the fostering system more efficient. **Click Here** Please save this email so you can log back in to change your preferences and dates unavailable. Thank you again, Action 4 Animals Hawaii Foster Team  $\begin{tabular}{ll} Copyright \textcircled{$\otimes$ 2023} \textbf{\underline{S}helterluv.com, All rights reserved.}\\ \textbf{Malling address} \textbf{B.}\\ & Action \textbf{4 Animals Hawaii}\\ & Volume \textbf{18} \textbf{A1} \\ & Volume \textbf{19} \textbf{A2} \\ \textbf{10} \textbf{A1} & Number \textbf{10} \textbf{A2} \\ & Volume \textbf{10} \textbf{A2} \\ \textbf{11} \textbf{A3} & Number \textbf{11} \\ & Volume \textbf{10} \textbf{A3} & Number \textbf{11} \\ & Volume \textbf{11} \textbf{A3} &$ 

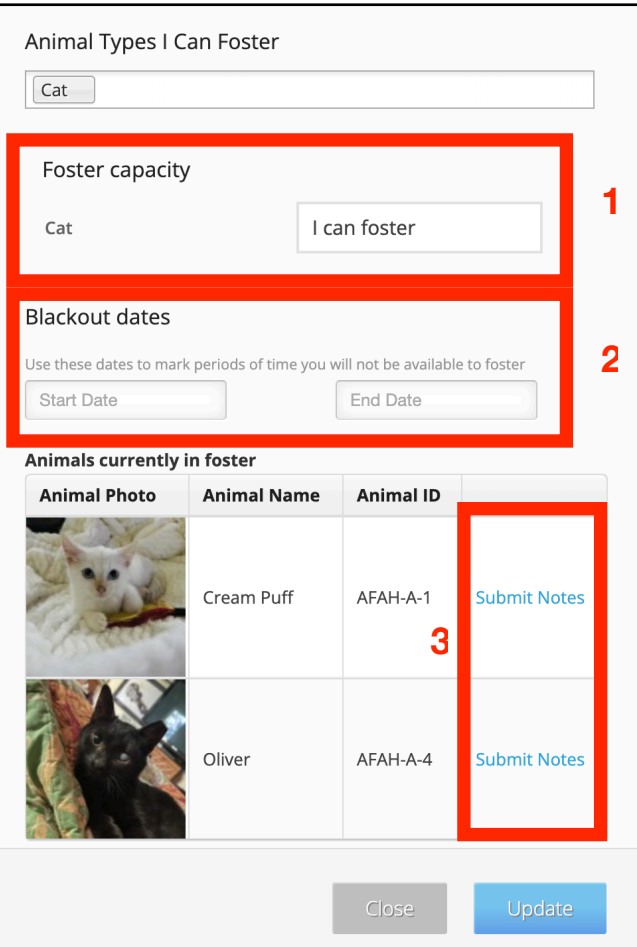